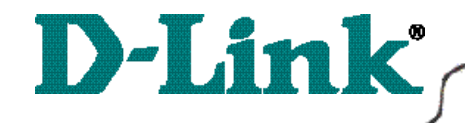

DI-713P Wireless Broadband Router

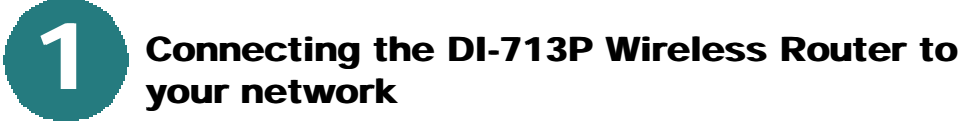

*When you have completed the steps in this installation guide, your connected network may look someting like this:*

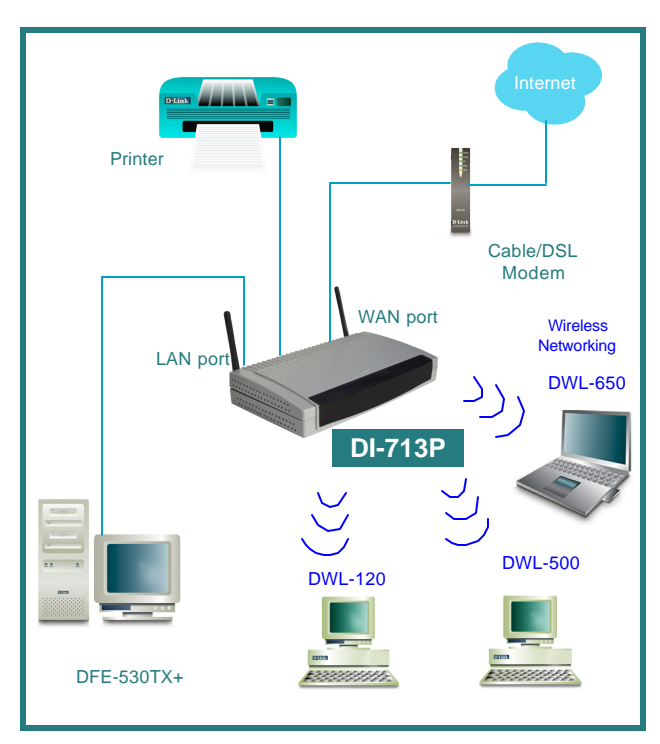

First,

Plug in the power supply as shown. The Power LED will turn on to indicate proper operation.

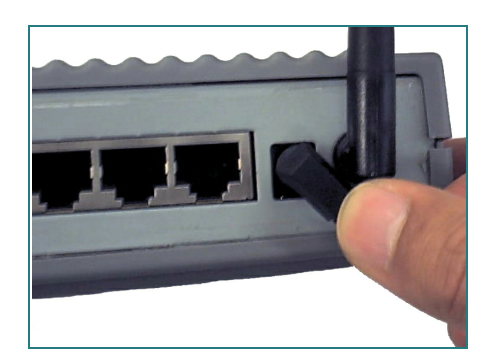

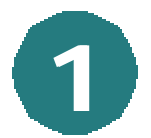

### **Connecting the DI-713P Wireless Router to your network** *continued*

Next, connect the WAN port to the Cable/DSL modem. The WAN LED will indicate connection.

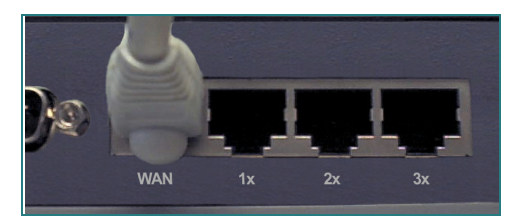

Finally, connect computers with ethernet adapters to one of the LAN ports on the DI-713P.

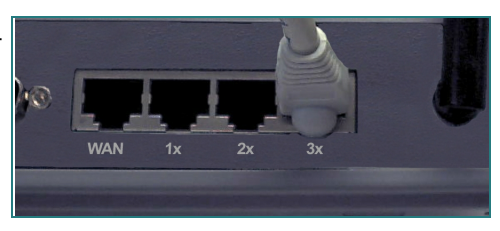

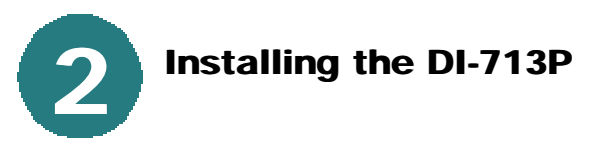

### *Checking the IP Address of the computer being used to configure the DI-713P Wireless Router*

**Go to Start>Run**

Type in **"WINIPCFG"**.

*The IP address of the computer must be between 192.168.0.2 and 192.168.0.254 in order to configure the router.* 

Click on the **"Release All"** and then on the **"Renew All"** button to obtain an IP address from the broadband router between 192.168.0.100. and 192.168.0.199.

*Note: If you are manually assigning a static IP, please refer to Appendix A.*

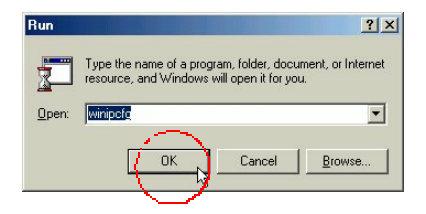

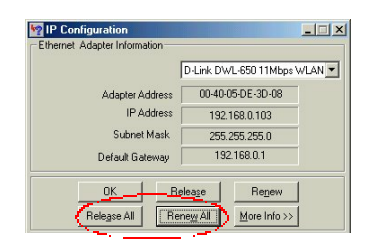

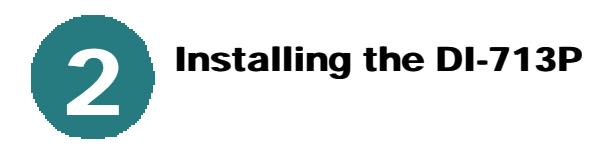

Open the web browser, and type **192.168.0.1** into the URL address box.

*Note: Please disable any proxy server setting for the web browser.*

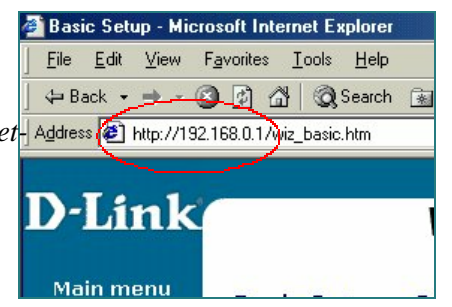

When the login screen appears, type **"admin"** in the **"System Password"** field.

**Click "Login."**

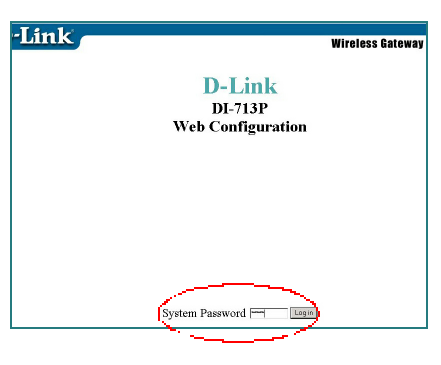

In the following **"Device Information"** screen, **select "Setup."**

The default IP address of the LAN port is set to 192.168.0.1

By default, the WAN port is set to automatically obtain an IP address from the ISP.

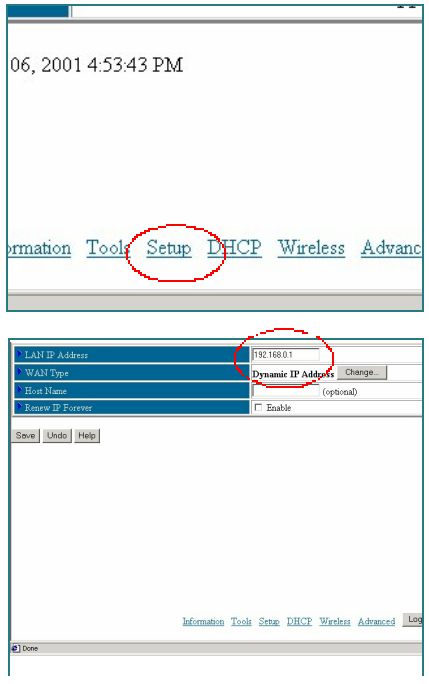

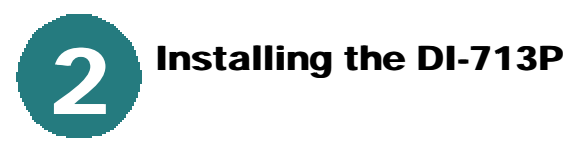

### **Cable modem users:**

If you are using a cable modem, enter the **"Host name"** given by your cable provider. Click on **"Save"** and **"Reboot"** to save changes.

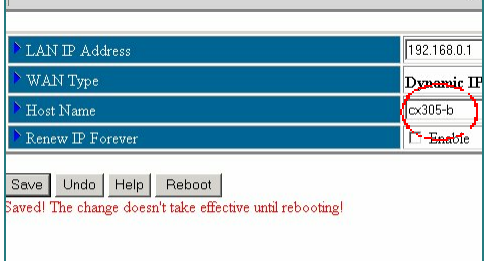

#### **DSL users:**

From the setup screen, click on the **"Change"** button.

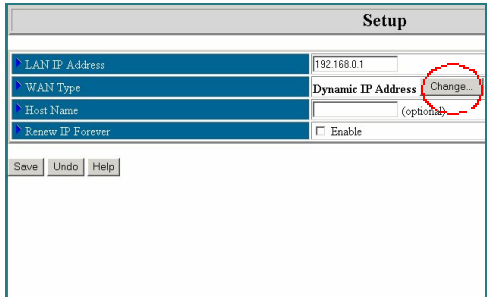

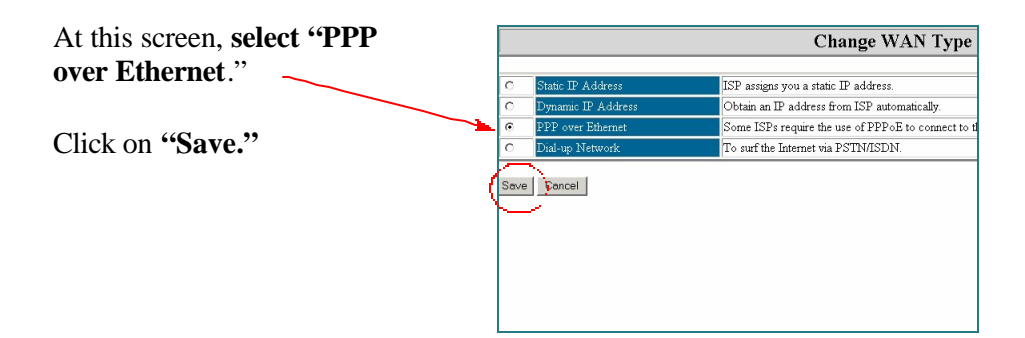

Enter the **"PPPoE account"** and **"PPPoE password."**

**Click "Save" and "Reboot" to save changes.**

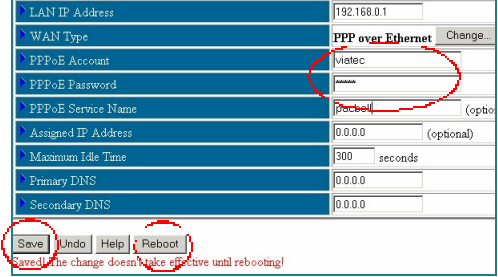

The DI-713P default wireless settings will work out of the box with any other D-Link products.

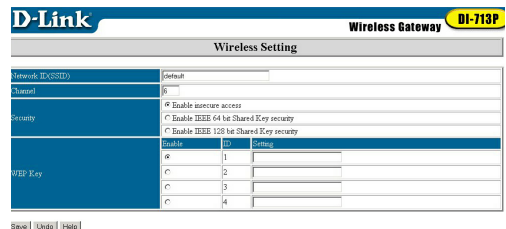

To enable WEP encryption, select the encryption type. (Enable either the 64 or the 128 bit encryption.)

Then enter the encryption key, as shown.

Note: Each key must consist of hex digits, which means that only digits 0-9 and letters A-F are valid.

Click **Save** and **Restart** the computer to save changes.

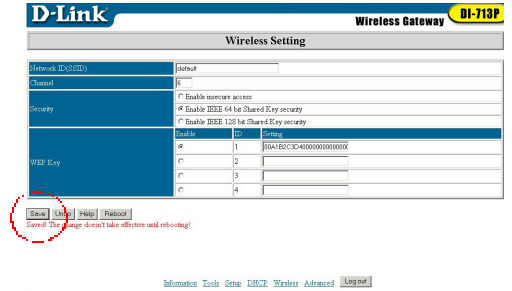

# **Checking the connection to the Internet**

To check the connection, open the web browser and go to your favorite website.

**3**

*If you are unable to browse, please do the following:*

1. Refer to Appendix B to check your connection to the wireless router.

2. Use "Help" on the Main Menu.

3. Refer to the troubleshooting section in the user's manual.

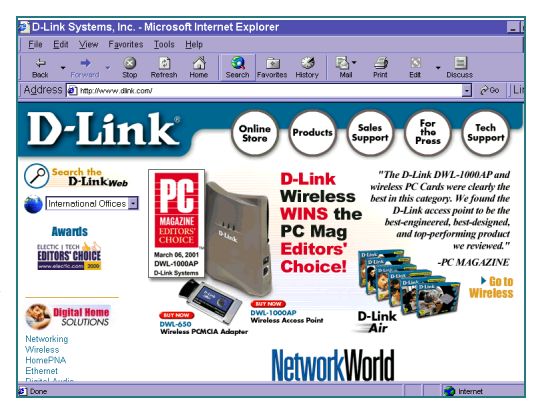

## **APPENDIX**

### **Assigning a Static IP Address**

**A**

If the network adapter is unable to obtain an IP address automatically from the Broadband Router, then go to: **START>SETTINGS>CONTROL PANEL>NETWORK>** highlight **"TCP/IP"** and **Click on "Properties."**

Select the "**IP Address"** tab, and

**Click on "Specify an IP Address."**

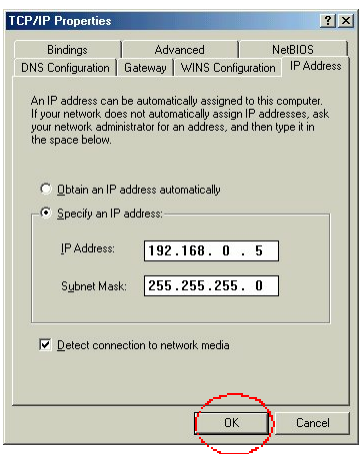

## **APPENDIX B**

### **Checking Your Network Connections**

Use "Ping" to check your network connections.

Go to **START>RUN**

Type **"command"** in the box. **Click OK.**

Type **"ping 192.168.0.1"**, which is the IP address of the LAN port of the Broadband Router.

Hit the **"Enter"** key.

A successful connection will show four replies, as shown at left.

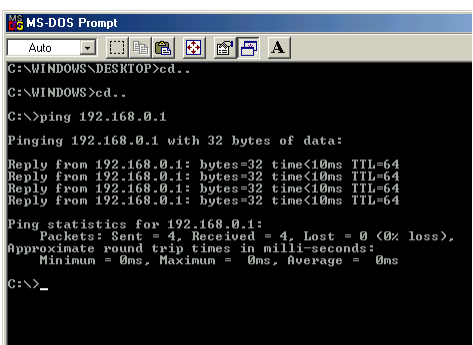